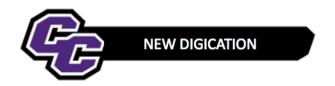

## **Creating a Gallery after Uploading Multiple Files**

Note: Multiple files must already be uploaded to create a gallery. Use the Uploading Multiple Files guidesheet for step-by-step instructions.

**Step 1:** After the files have uploaded **click** on Settings (gear icon)

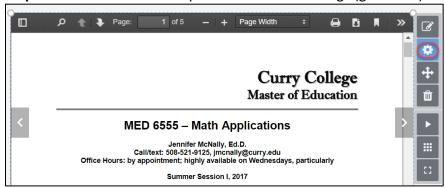

Step 2: Click on GALLERY SETTINGS, select a Layout icon then close the MODULE SETTINGS Panel

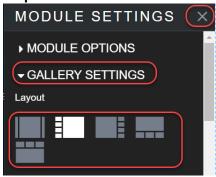

Step 3: Place your cursor over the bottom right corner of the file, click, hold and drag to resize the file

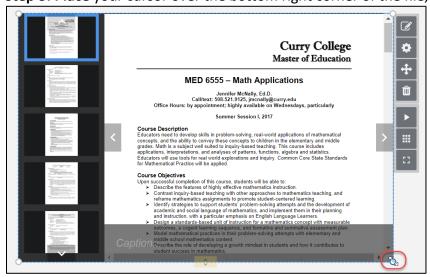

**NOTE**: If you have already added a file and would like to add more files to create a Gallery, click on the Edit button next to the file and choose **ADD MORE FILES**:

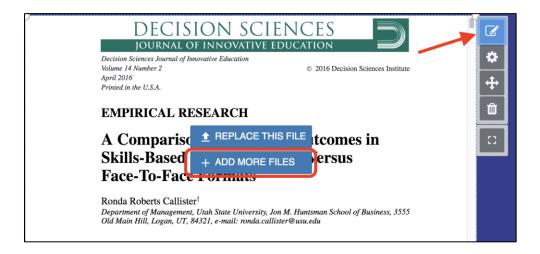

Step 4: Click on the menu in the upper right corner and select PUBLISH PAGES.

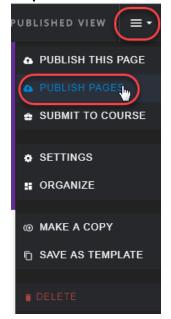

Step 5: Click PUBLISH

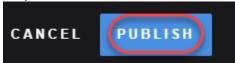